## ANEXO A

## UTILIZAÇÃO DO PROGRAMA FEMIX 3.1

Neste capítulo é efectuada uma breve descrição das tarefas que é necessário empreender para analisar uma estrutura com o programa FEMIX - Versão 3.1.

A documentação completa, bem como as instruções para o *download* do programa FEMIX 3.1, encontram-se no seguinte URL:

```
http://civil.fe.up.pt/Software/Femix_3.1/Femix_3.1_Manual.htm
```
Refere-se em primeiro lugar o modo de instalação, seguindo-se um exemplo de aplicação. Nesta publicação não se pretende repetir o conteúdo do manual do programa [A.1], devendo o leitor recorrer à documentação completa sempre que surgirem dúvidas.

#### **A.1 - Instalação**

Descarregar do URL acima referido o seguinte ficheiro:

#### femix\_V3.1\_0031.zip

Fazer a extracção de todo o conteúdo deste ficheiro para um directório qualquer. Sugere-se a instalação em C:\ sendo automaticamente criado neste local um directório chamado C:\femix. Dentro deste directório surgem outros subdirectórios. É aconselhável acrescentar ao "PATH" o directório C:\femix\bin. Em Windows 2000 ou XP, esta operação pode ser efectuada clicando em "My Computer" com o botão da direita e seleccionando "Properties / Advanced / Environment Variables". Seleccionar em seguida o "PATH" do utilizador corrente a carregar no botão "Edit". Em seguida deve-se acrescentar no fim da lista de directórios o seguinte texto:

## ; C:\femix\bin

Aconselha-se também a criação no "Desktop" de "Shortcuts" para os seguintes programas:

C:\femix\bin\s3dcad.exe C:\femix\bin\drawmesh.exe

Habitualmente, a invocação dos diversos módulos é feita a partir da linha de comandos. Para obter uma janela que suporta a invocação de comandos deve-se seleccionar: "Start / Run" e em seguida escrever na janela de texto:

cmd

Para aumentar o número de linhas de texto deve-se clicar no canto superior esquerdo da janela de comandos e seleccionar: "Properties / Layout". Em seguida aumentar o parâmetro "Window Size / Height".

Para testar a instalação, deve-se fazer o seguinte:

Abrir uma janela de comandos (cmd) cd \temp md femix cd femix s3dcad

Se a instalação tiver sido feita correctamente, deve ser possível arrancar o programa s3dcad a partir do directório corrente.

Tendo em vista uma familiarização com os diversos ficheiros que fazem parte da instalação, aconselha-se uma inspecção ao conteúdo de todos os directórios que se encontram dentro de C:\femix.

# **A.2 - Preparação dos dados**

Apresenta-se em seguida uma descrição dos principais passos a dar para se chegar aos resultados de uma análise com o programa FEMIX 3.1. Todas as fases são exemplificadas com base na estrutura representada na Figura A.1.

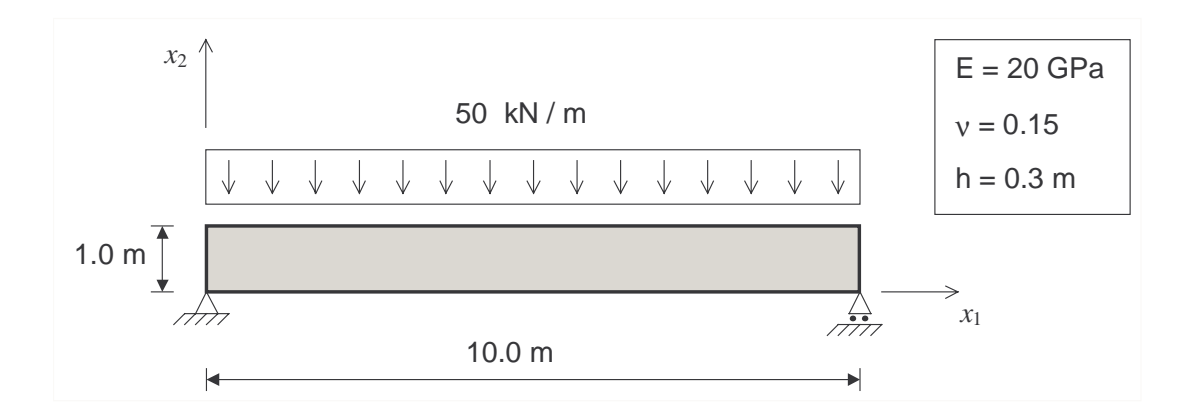

Fig. A.1 - Viga que se pretende analisar pelo MEF usando o programa FEMIX.

Para criar um ficheiro de dados contendo a quase totalidade da informação que descreve o problema, deve-se escrever o seguinte a partir da linha de comandos [A.2]:

Nota: o caracter '#' e todos os que se encontram à sua direita são comentários, não sendo necessário digitá-los.

## s3dcad

csm # Create a simple mesh

- 2 # Rectangle
- 10 # Size in x [1]
- 1  $\#$  Size in x [2]
- gen # Generate a refined mesh
	- 2 # Surfaces
	- 4 # N. of nodes of the generated elements
	- 4 # N. of divisions for all the elements in s1
	- 1 # N. of divisions for all the elements in s2
- ren # Renumber elements, nodes and special nodes
	- 1 # Default answer
	- 2 # Default answer
	- 3 # Default answer
	- y # Default answer
	- y # Default answer
	- y # Default answer
	- 1.0e-5 # Default answer
- wri # Write a .s3d file

viga44 # Job name (elementos de 4 nós; malha com 4 elementos)

- gld # Write a \_gl.dat file (femix)
	- viga44 # Job name
- 1 # Plane stress
- 1 # From the coordinates  $(x1,x2)$
- end # End s3dcad

Da execução destes comandos resultam os seguintes ficheiros:

viga44.s3d # Ficheiro com a geometria, tendo em vista a sua visualização gráfica viga44\_gl.dat # Ficheiro com os dados para a análise com o FEMIX

Uma vez que se tratam de ficheiros do tipo "texto", o seu conteúdo pode ser inspeccionado, por exemplo, com os programas Notepad ou Word.

O ficheiro viga44.s3d destina-se ao programa drawmesh (ver a Figura A.2). Os principais comandos deste programa são os seguintes:

> File / Import # Importar o ficheiro de extensão .s3d View / Set View Angles / XY # Visualizar o plano XY Options / Markers # Colocar tudo "Visible" Options / Numbers # Colocar tudo "Visible" Options / Lines # Alterar o "Shrink factor" para 90% View / Shading # Fazer a coloração dos elementos

Nota: para muitos dos comandos existem botões nas barras de ferramentas, bem como teclas de atalho (fazer Help / Keyboard Commands).

| $\Box$<br>drawmesh - [viga44.b3d]<br>$\frac{1}{2}$<br>$\mathrel{\mathsf{I}}$ Eile<br>View<br>PVA Options Tools<br>Window<br>Help |                                                    |  |                     |                |                |        |   |                |   |   |                |                  |
|----------------------------------------------------------------------------------------------------|----------------------------------------------------|--|---------------------|----------------|----------------|--------|---|----------------|---|---|----------------|------------------|
| 88<br><b>NE 32</b><br>de de de de<br>$\Box$ $Q$ $\Box$<br>$12 Z Z$ $12 W Z Z$<br>$\Box$                                          |                                                    |  |                     |                |                |        |   |                |   |   |                |                  |
| 回                                                                                                    | Viga discretizada com 4 elementos de 4 no's (kN,m) |  |                     |                |                |        |   |                |   |   |                | 1 - Mesh         |
|                                                                                                    |                                                    |  |                     |                |                |        |   |                |   |   |                |                  |
| $\frac{1}{2}$                                                                                                    |                                                    |  |                     |                |                |        |   |                |   |   |                |                  |
|                                                                                                    | $\overline{c}$<br>4                                |  | 4<br>з              | 4              | з              | 6<br>4 |   | 8<br>з         | 4 |   | з              | 10               |
|                                                                                                    |                                                    |  |                     | $\overline{a}$ |                |        | 3 |                |   | 4 |                |                  |
|                                                                                                    |                                                    |  | $\overline{a}$<br>3 |                | $\overline{c}$ | 5      |   | $\overline{c}$ |   |   | $\overline{a}$ | ۹                |
|                                                                                                    |                                                    |  |                     |                |                |        |   |                |   |   |                |                  |
| $\frac{1}{\sqrt{2}}$                                                                                                    |                                                    |  |                     |                |                |        |   |                |   |   |                |                  |
|                                                                                                    |                                                    |  |                     |                |                |        |   |                |   |   |                |                  |
|                                                                                                    | For Help, press F1                                 |  |                     |                |                |        |   |                |   |   |                | <b>NUM</b><br>h. |

Fig. A.2 - Visualização da malha com o programa drawmesh.

O ficheiro viga44\_gl.dat, que foi gerado com o programa s3dcad, ainda não se encontra completo. Referem-se em seguida as alterações que devem ser efectuadas.

Substituir o título "Rectangular mesh" por:

Viga discretizada com 4 elementos de 4 no's (kN,m)

Substituir o bloco de parâmetros pelo seguinte:

4 # nelem (n. of elements in the mesh) 10 # npoin (n. of points in the mesh) 2 # nvfix (n. of points with fixed degrees of freedom) 1 # ncase (n. of load cases) 1 # nmats (n. of sets of material properties) 1 # nspen (n. of sets of element nodal properties) 1 # ntype (problem type) 4 # nnode (n. of nodes per element) 2 # ngaus (n. of Gauss points in the integration rule) (element stiffness) 2 # ngstr (n. of Gauss points in the integration rule) (stresses) 2 # ndime (n. of geometric dimensions) 2 # ndofn (n. of degrees of freedom per node) 0 # nnscs (n. of points with specified coordinate system) 0 # nsscs (n. of specified coordinate systems) 0 # npspr (n. of springs) 0 # nsspv (n. of spring vectors) 4 # nprop (n. of material properties used in the formulation) 1 # npren (n. of element nodal properties used in the formulation) 0 # nwink (n. of element faces with Winkler coefficients)

Acrescentar as definições das características dos apoios ao seguinte bloco de dados:

### Points with fixed degrees of freedom and fixity codes (1-fixed;0-free) # ivfix nofix ifpre ...

1 1 11 2 9 01

Remover os seguintes blocos de dados:

### Points with specified coordinate system ### Specified coordinate system index ### Spring index, point number, type of spring vector, spring constant value and... ### Spring vector index

Modificar as propriedades do material para o seguinte:

### Sets of material properties ### (Young modulus, Poisson ratio, mass per unit volume and thermic coeff.) # imats young poiss dense alpha 1 20.0e+6 0.15 0.0 0.0 # kPa

Modificar o bloco das espessuras nodais para o seguinte:

### Sets of element nodal properties # ispen 1 # inode thickness 1 0.3 2 0.3 3 0.3 4 0.3

Substituir os casos de carga que surgem por defeito pelas seguintes linhas:

### Title of the first load case Carga distribuida de 50 kN/m

### Load parameters

0 # nplod (n. of point loads in nodal points) 0 # ngrav (gravity load flag: 1-yes;0-no) 4 # nedge (n. of edge loads) (F.E.M. only) 0 # nface (n. of face loads) (F.E.M. only) 0 # nteme (n. of elements with temperature variation) (F.E.M. only) 0 # nudis (n. of uniformly distributed loads) (3d frames and trusses only) 0 # ntral (n. of trapezoidal distributed loads (3d frames and trusses only) 0 # nepoi (n. of bar point loads) (3d frames and trusses only) 0 # ntemb (n. of bars with temper. variation) (3d frames and trusses only) 0 # nprva (n. of prescribed and non zero degrees of freedom)

### Edge load (loaded element, loaded points and load value) ### (local coordinate system)

# iedge loele 1 1 # lopoe fe1 fe2 2 0.0 -50.0

4 0.0 -50.0 # iedge loele 2 2 # lopoe fe1 fe2 4 0.0 -50.0 6 0.0 -50.0 # iedge loele 3 3 # lopoe fe1 fe2 6 0.0 -50.0 8 0.0 -50.0 # iedge loele 4 4 # lopoe fe1 fe2 8 0.0 -50.0 10 0.0 -50.0

END\_OF\_FILE

## **A.3 - Execução do programa**

Depois de ter o ficheiro viga44\_gl.dat completamente definido, escrever na linha de comandos o seguinte:

> prefemix viga44 # Verificar a coerência dos dados femix viga44 d # Calcular a matriz de rigidez global, calcular o vector solicitação global e resolver o sistema de equações lineares posfemix viga44 # Gravar diversos tipos de ficheiros de resultados

Depois de executar as diversas opções do programa posfemix pode-se inspeccionar os ficheiros que foram criados, dos quais se destacam os seguintes:

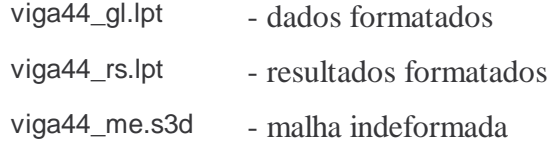

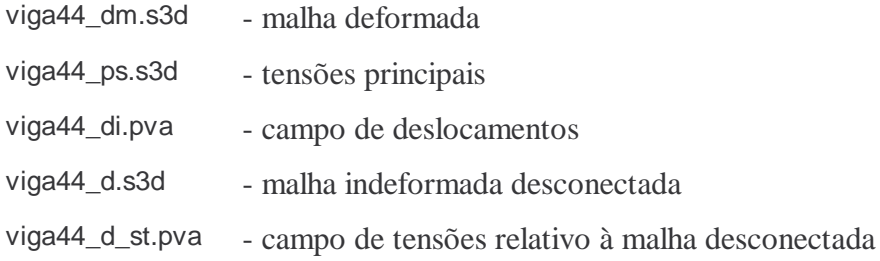

## **A.4 - Visualização gráfica**

Para visualizar os ficheiros de extensão .s3d deve-se fazer, no drawmesh, "File / Import".

Para visualizar os campos escalares contidos em ficheiros de extensão .pva deve-se fazer, no drawmesh, "PVA / Import". Este opção deve ser seleccionada depois de se ter lido a correspondente malha num ficheiro de extensão .s3d.

Para capturar o conteúdo de uma janela do drawmesh pode-se fazer "File / Export View Image". Desta forma é criado um ficheiro com extensão .bmp, que pode em seguida ser inserido num documento Word, ou em qualquer outra aplicação Windows.

Para combinar a malha indeformada com a malha deformada deve-se escrever na linha de comandos:

s3djoin -o viga44\_medm viga44\_me viga44\_dm

Em seguida importar o ficheiro viga44\_medm.s3d com o drawmesh (ver a Figura A.3).

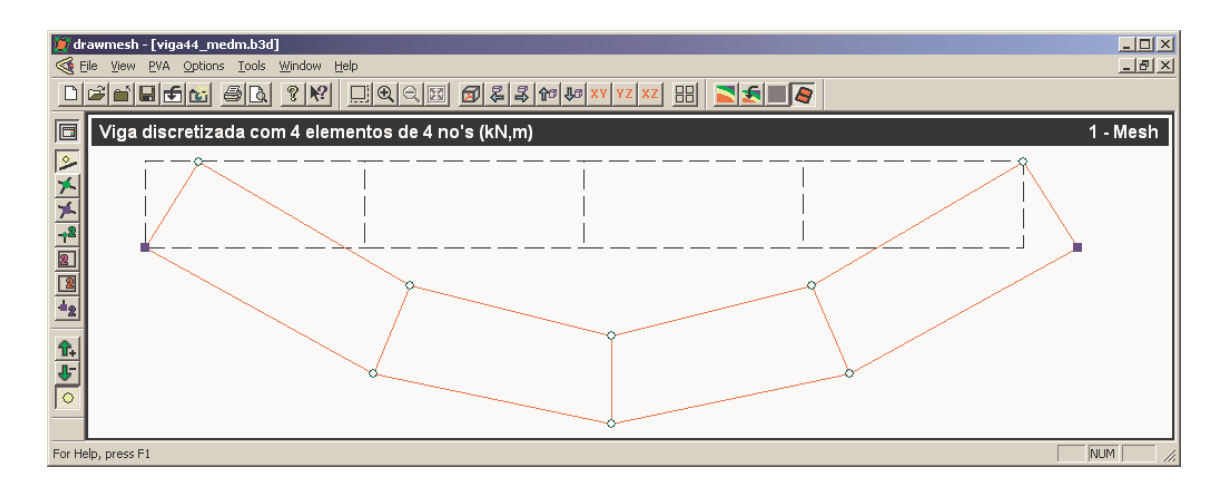

Fig. A.3 - Visualização da malha deformada com o programa drawmesh.

Para combinar as tensões principais com a malha indeformada deve-se escrever na linha de comandos:

s3djoin -o viga44\_meps viga44\_me viga44\_ps

Em seguida importar o ficheiro viga44\_meps.s3d com o drawmesh (ver a Figura A.4).

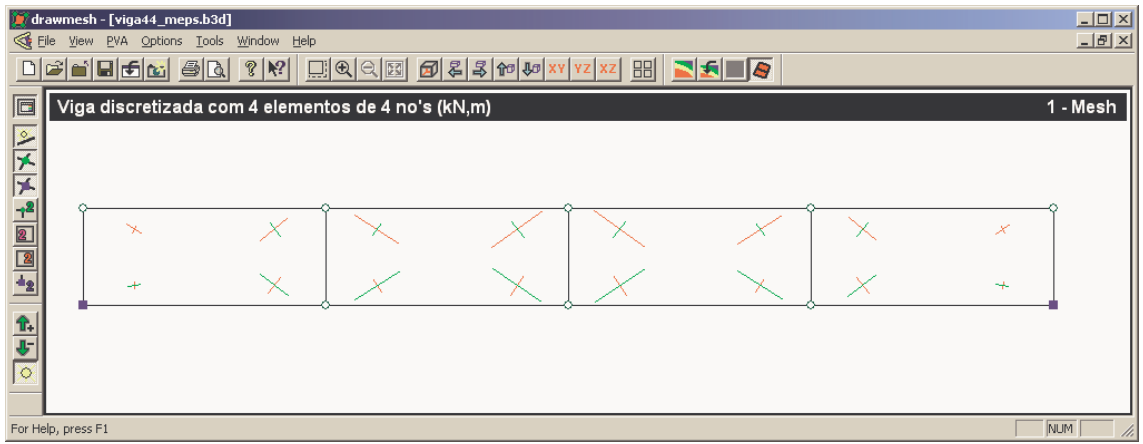

Fig. A.4 - Visualização das tensões principais com o programa drawmesh.

Na Figura A.5 encontra-se representado o campo escalar correspondente aos deslocamentos segundo *x*1.

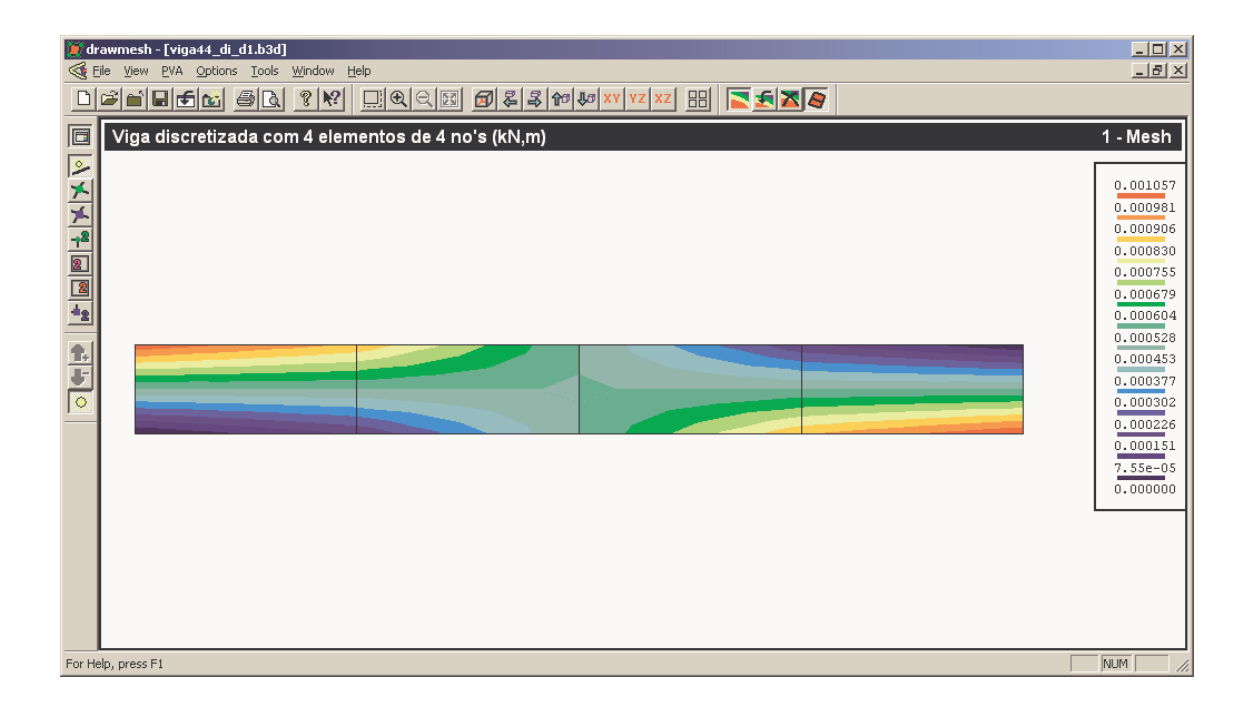

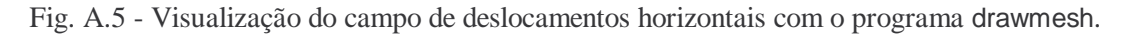

Na Figura A.6 encontra-se representado o campo escalar correspondente às tensões normais segundo *x*1.

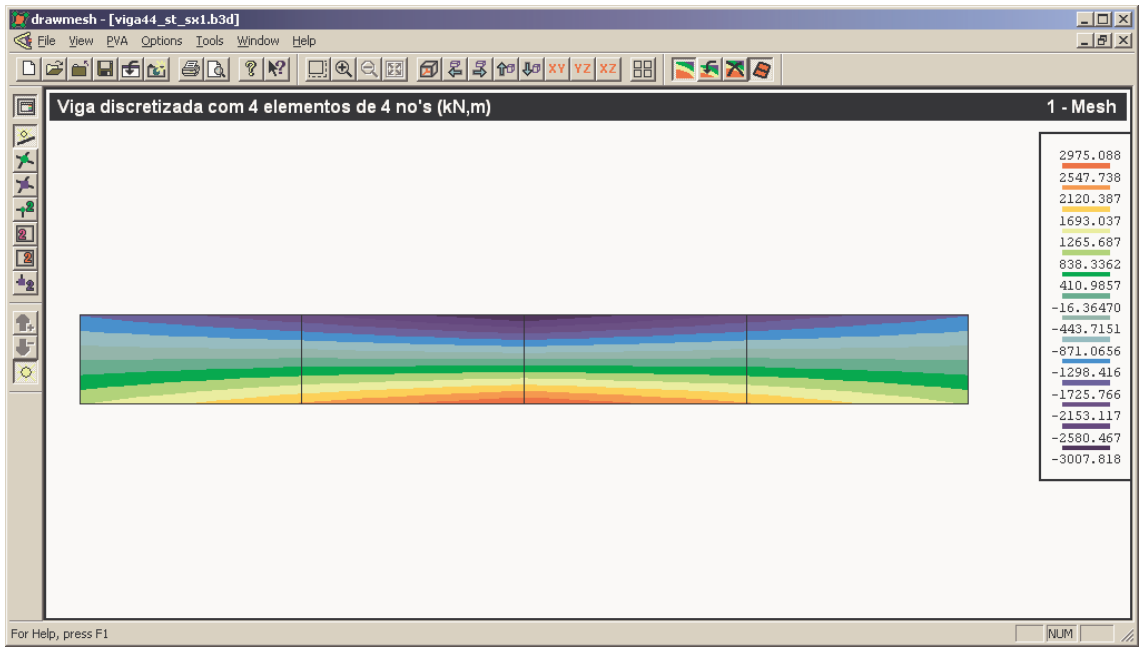

Fig. A.6 - Visualização do campo de tensões normais <sup>σ</sup>*x*<sup>1</sup> com o programa drawmesh.

## **A.5 - Considerações finais**

Neste capítulo foi apresentado um exemplo muito simples de aplicação do programa FEMIX à análise de uma estrutura pelo MEF. Para fazer aplicações a outros tipos de estruturas aconselha-se a leitura da correspondente documentação [A.1] [A.2].

## **BIBLIOGRAFIA**

[A.1] - Azevedo, A. F. M.; Barros, J. A. O. - Manual de Utilização do Programa FEMIX - Versão 3.1, Porto, 2000. http://civil.fe.up.pt/Software/Femix\_3.1/Femix\_3.1\_Manual.htm

[A.2] - Azevedo, A. F. M.; Barros, J. A. O. - Manual de Utilização do Programa S3DCAD - Versão 3.0, Porto, 1998. http://civil.fe.up.pt/Software/Femix\_3.1/pdf/S3dcad.pdf